# Team Caseload

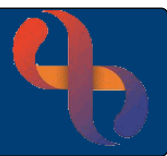

## **Contents**

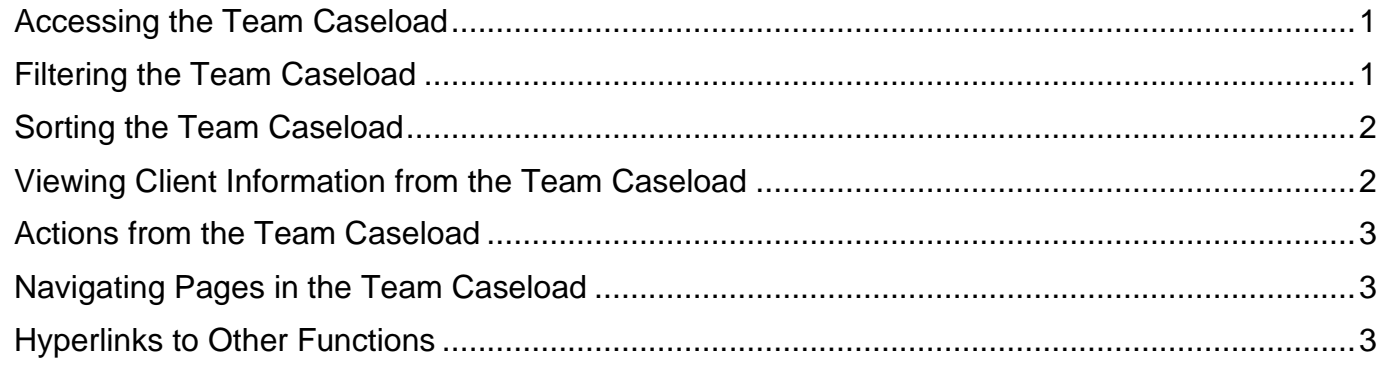

The Team Caseload displays all Clients with an active Referral to the Team. The Team Caseload screen allows users to quickly locate Clients, access Client records and information and book Clinic and Diary appointments.

#### <span id="page-0-0"></span>**Accessing the Team Caseload**

- Click **Menu**
- Click **Client Details**
- Click **Team Caseload**

## <span id="page-0-1"></span>**Filtering the Team Caseload**

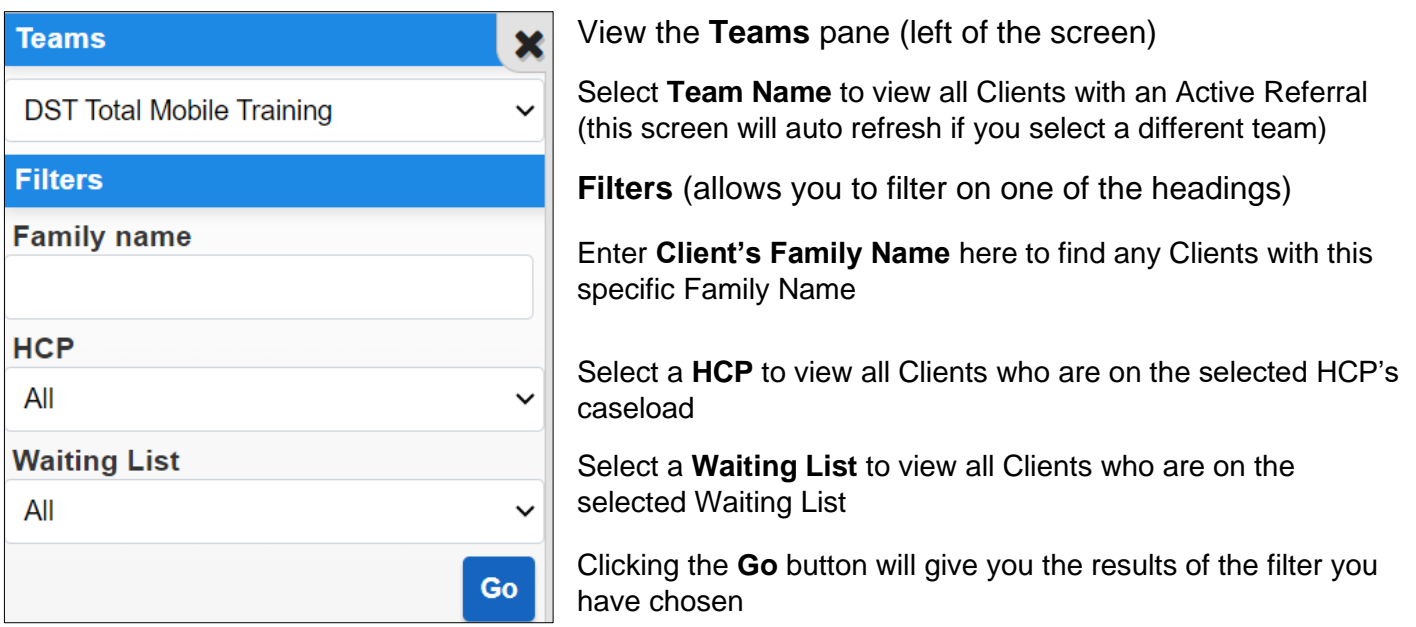

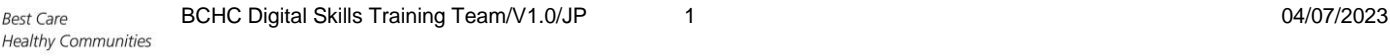

**Best Care** 

# Team Caseload

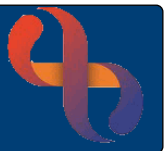

## <span id="page-1-0"></span>**Sorting the Team Caseload**

The Team Caseload can be sorted on the following headings:

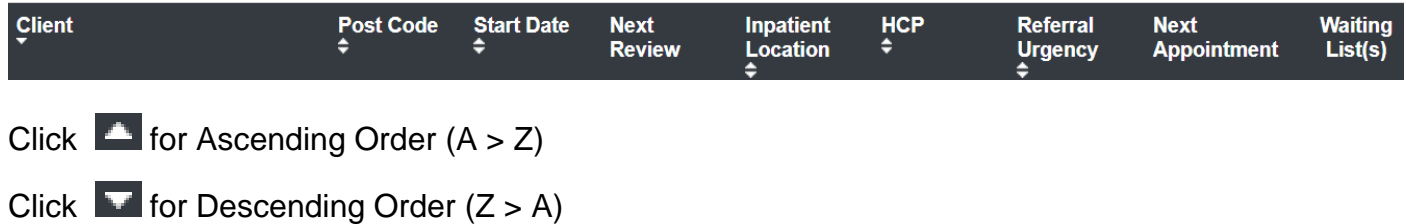

# <span id="page-1-1"></span>**Viewing Client Information from the Team Caseload**

• Click **O** to display **Person Information** about the Client

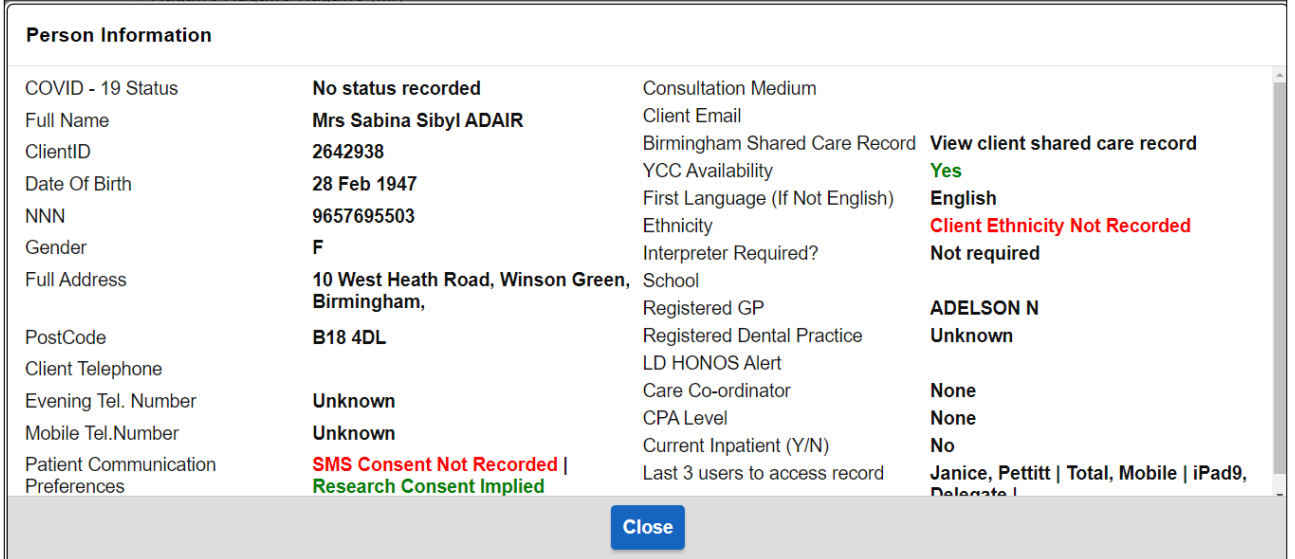

#### • Click Client's Name to access their Clinical Portal – Client's View

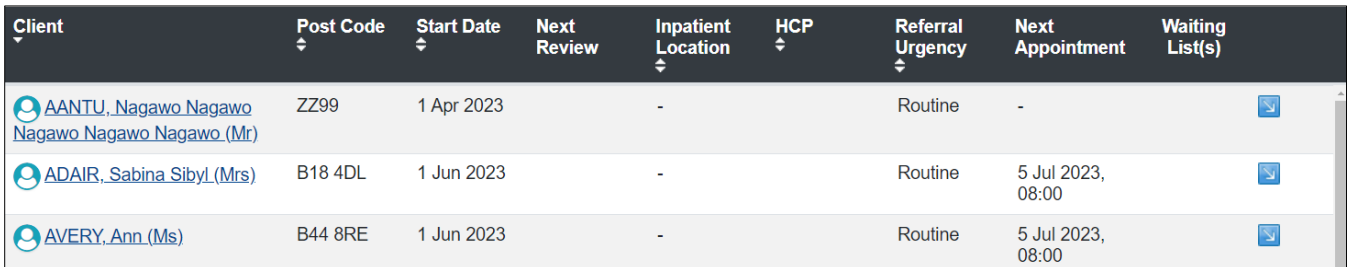

- The **HCP** column displays the name of the Clients allocated Health Care Professional
- The **Next Appointment** column displays the details of the next appointment
- The **Waiting List(s)** displays any waiting list the Client is currently on

Best Care

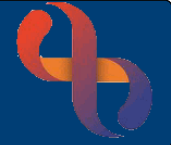

## <span id="page-2-0"></span>**Actions from the Team Caseload**

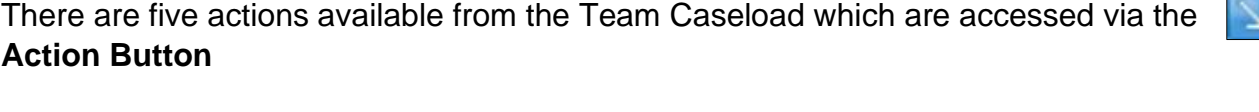

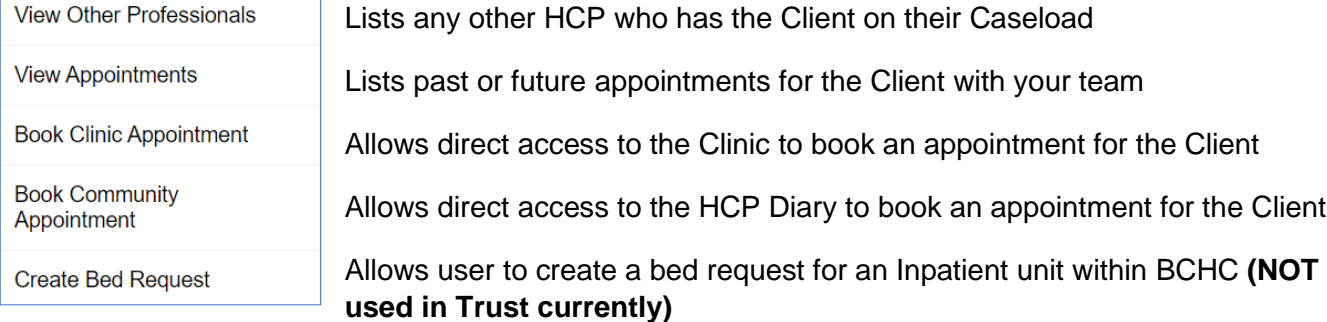

#### <span id="page-2-1"></span>**Navigating Pages in the Team Caseload**

The Team Caseload can be multiple pages long and can be viewed page by page using the page

```
Result page: First < Previous 1 2 3 4 5 6 Next > Last Total pages: 6
selectors (bottom of the page)
```
#### <span id="page-2-2"></span>**Hyperlinks to Other Functions**

Located at the foot of the screen you will find hyperlinks to other Rio Functionality. They are the

#### **HCP Diary & Caseload**

Clicking on either of the hyperlinks will take you directly to that screen